## **Tinker Tuesday Project - Picture Frames**

1. Select a picture frame template from the folder on the computer desktop. After selecting a template, it will be opened as a new file in CorelDRAW. You'll need to reposition the artwork so that it will engrave in the proper place on your frame. Press  $Ctrl + A$  on your keyboard to select all objects in your document.

2. Click the arrow icon on the tool bar on the left side of the page. This will allow you to move objects around in your document. By clicking and dragging with your mouse or by using the arrow keys on your keyboard, move your frame design so that the outer red line is flush with the top left corner of your document.

3. You can select individual objects in your design by clicking them. If you'd like to move or delete an object, click it to select it, then drag it with your mouse to move it, or click the backspace key on your keyboard to delete it. The red lines are the boundaries of your frame, so be sure to keep all objects within them.

4. The numbered guides at the top and left side of your document area help you determine both how large objects in your design are and where your design will be positioned on your frame. Make sure that your that the top left corner of your design is positioned at 0 on both the horizontal and vertical guide.

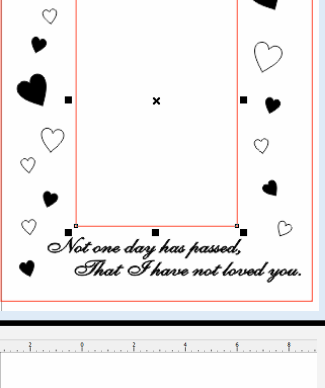

Love

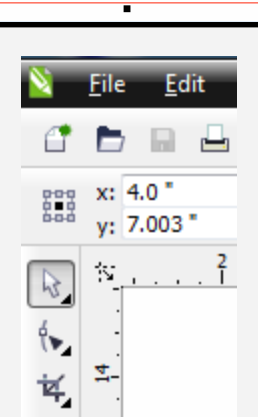

rne dari har h

Love  $\mathbf{\mathcal{C}}$ 

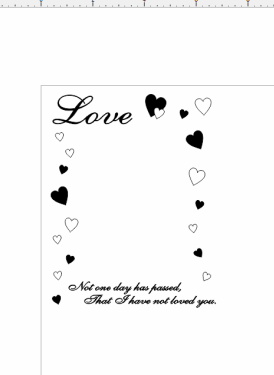

5. If it isn't already on, power on the engraver by pressing the button on right side of the machine. You'll hear the engraver start up and see the arm of the laser slowly move to its home position.

6. The interface pictured on the right is found on the top side of the engraver, toward the lower right. It is used to control the laser arm, as well as to start and stop jobs. After opening the lid of the engraver and placing your frame flush against the top right corner of the grid, press the Focus button.

7. Release the spring attached to the arm of the laser so that it is oriented vertically, then move it so that is above the wooden portion of your frame. You can raise and lower the bed of the engraver as needed by using the up and down arrows on the interface pictured in the panel above. Your goal is to raise the bed to a level at which you feel a slight resistance on the spring.

8. After tucking the spring back on the laser arm, move back to the computer. Click the print icon near the top left corner of the page.

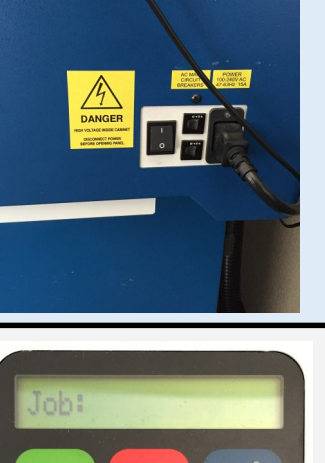

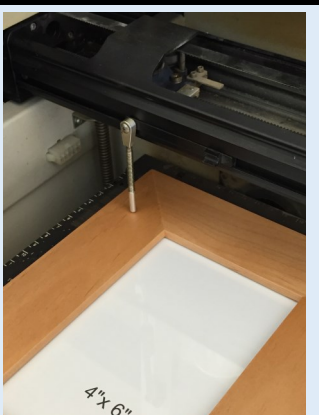

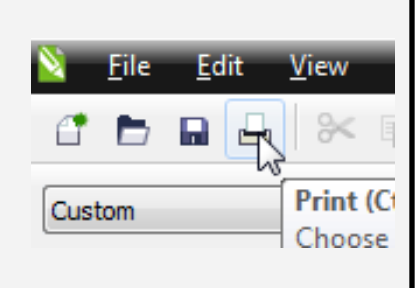

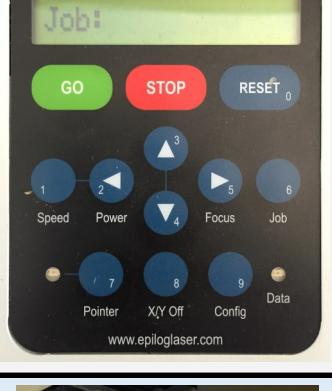

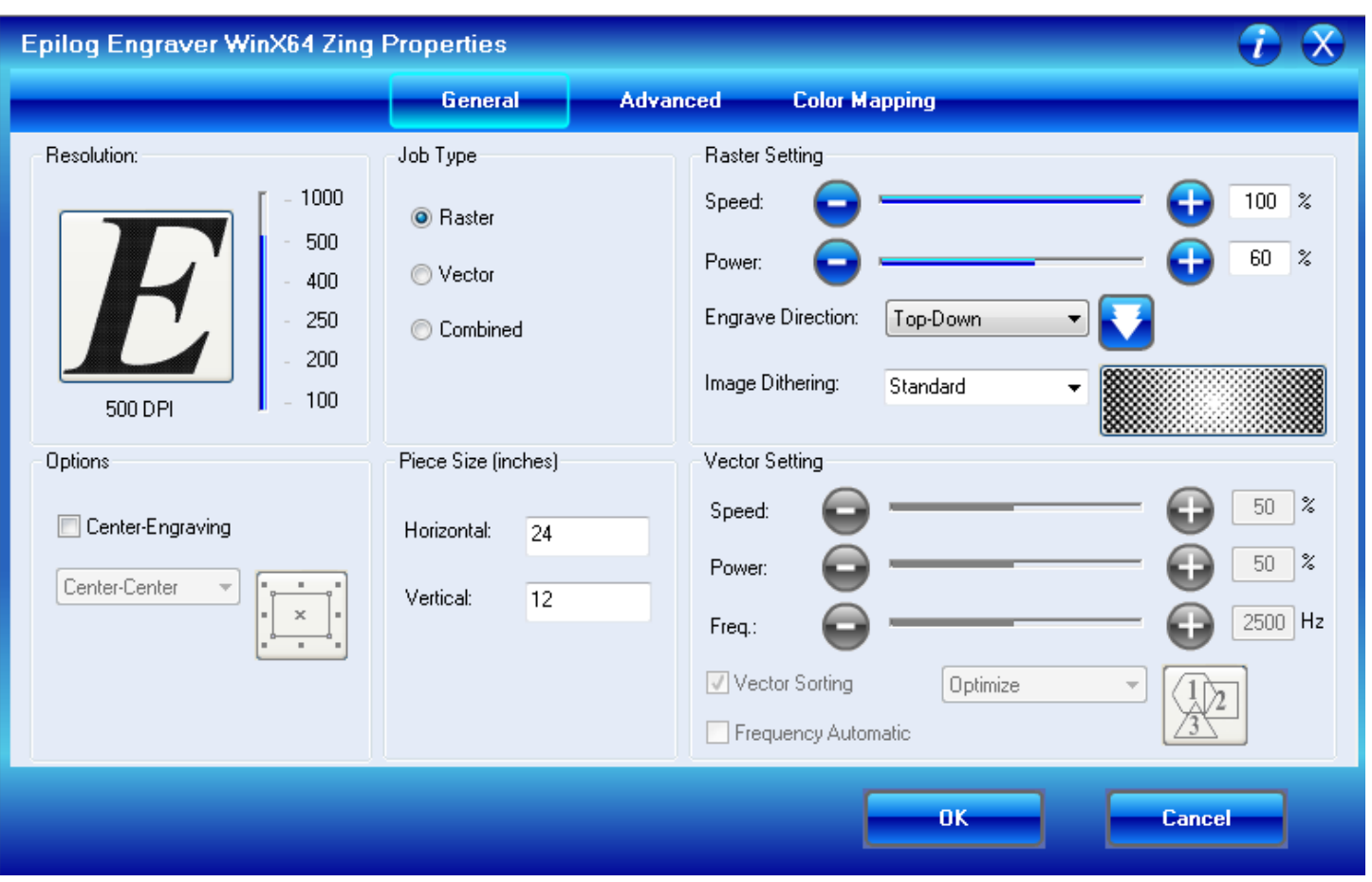

9. The Preferences menu is crucial to the engraving process, as it is where you specify all of the settings for your job. While with other engraving jobs, you may use more of the settings, for your picture frame, you'll only be using three:

-Job Type: Click the "Raster" button. "Raster" is for engraving objects, "Vector" is for cutting them, and "Combined" is for both engraving and cutting.

-Piece Size: In most cases, the dimensions you set here will need to match the size of your CorelDRAW document. While the picture frame is actually 7x9 in size, the template is on a 24x12 document, so set your horizontal measurement to 24 and your vertical measurement to 12.

-Raster Setting: The speed setting determines how quickly the laser arm moves back and forth as it engraves, and the power setting determines the amount of laser power that is applied to the material. The settings you should use depend entirely upon the type of material you are using. For your picture frame, set the speed slider to 100 and the power slider to 60.

Once you have adjusted all the necessary settings, click the "OK" button. On the resulting menu that appears, click "Print."

10. Turn on the vent switch on the bottom half of the engraver. When the vent is on, you should see a small green light on both the switch and next to the green check mark to the right of the switch. If you see the yellow or red light on, DO NOT engrave; notify a library staff member.

11. On the interface on top of the engraver, you should see the name of your file appear in display window next to the word "job." Press the green Go button to begin engraving.

12. Depending on the size and complexity of your design, the engraving process can take anywhere from a few seconds to an hour or more. Your picture frame should take around 10 - 12 minutes to engrave. Please wait by the engraver and keep an eye on the progress of your job so that you may stop the machine or notify a library staff member if you notice problems.

13. When the engraver is finished with your job, you will hear a beeping sound. It is then safe to turn off the vent, open the lid of the machine, remove your engraved object, and enjoy the finished product.

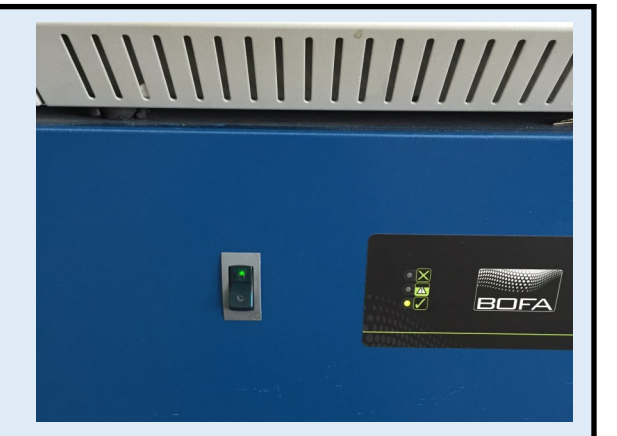

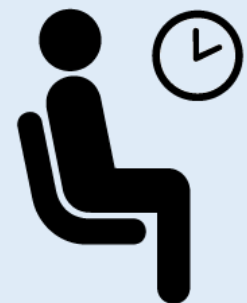

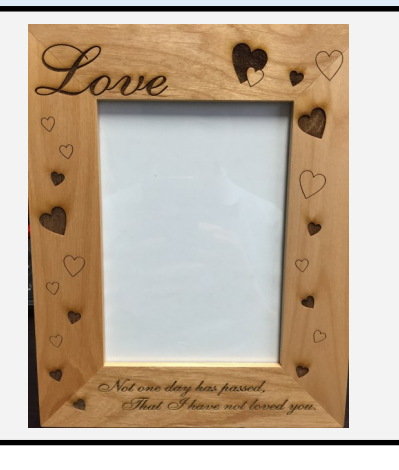

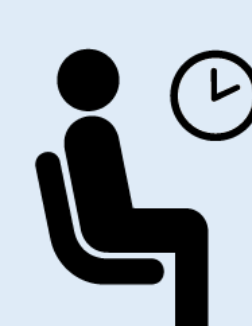